# Navigate to your facility dashboard.

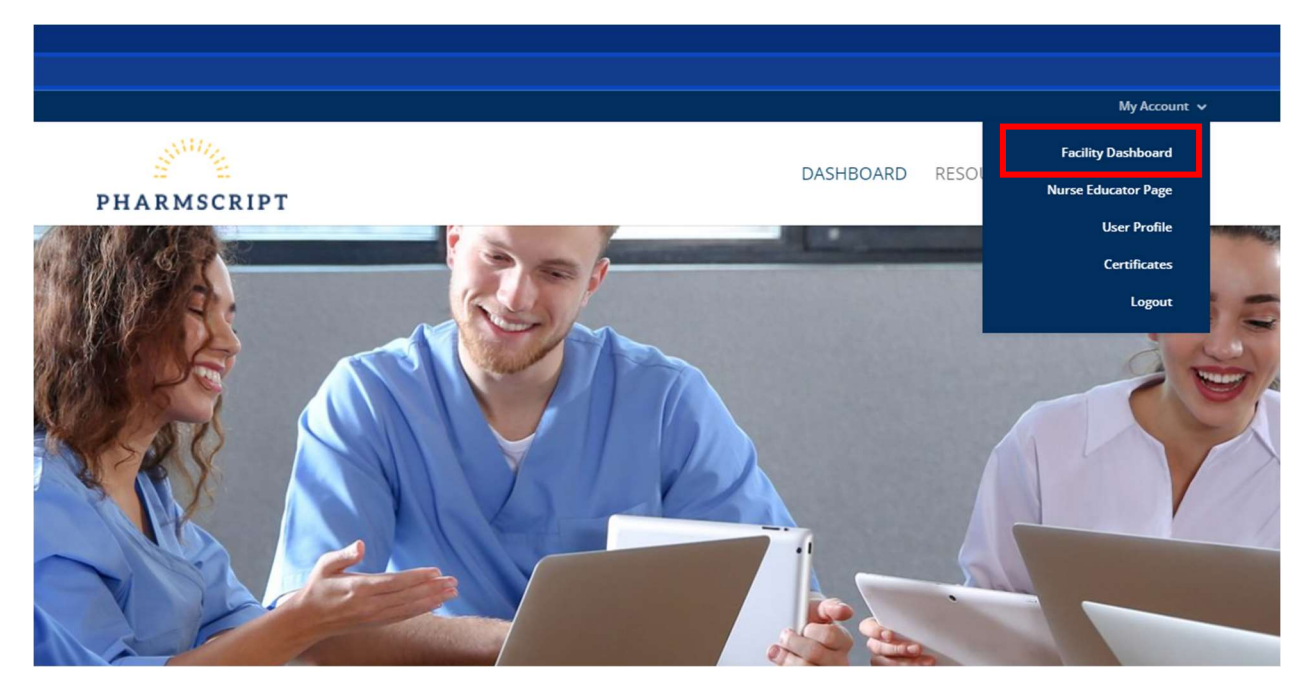

Scroll down to the "Batch upload members" section.

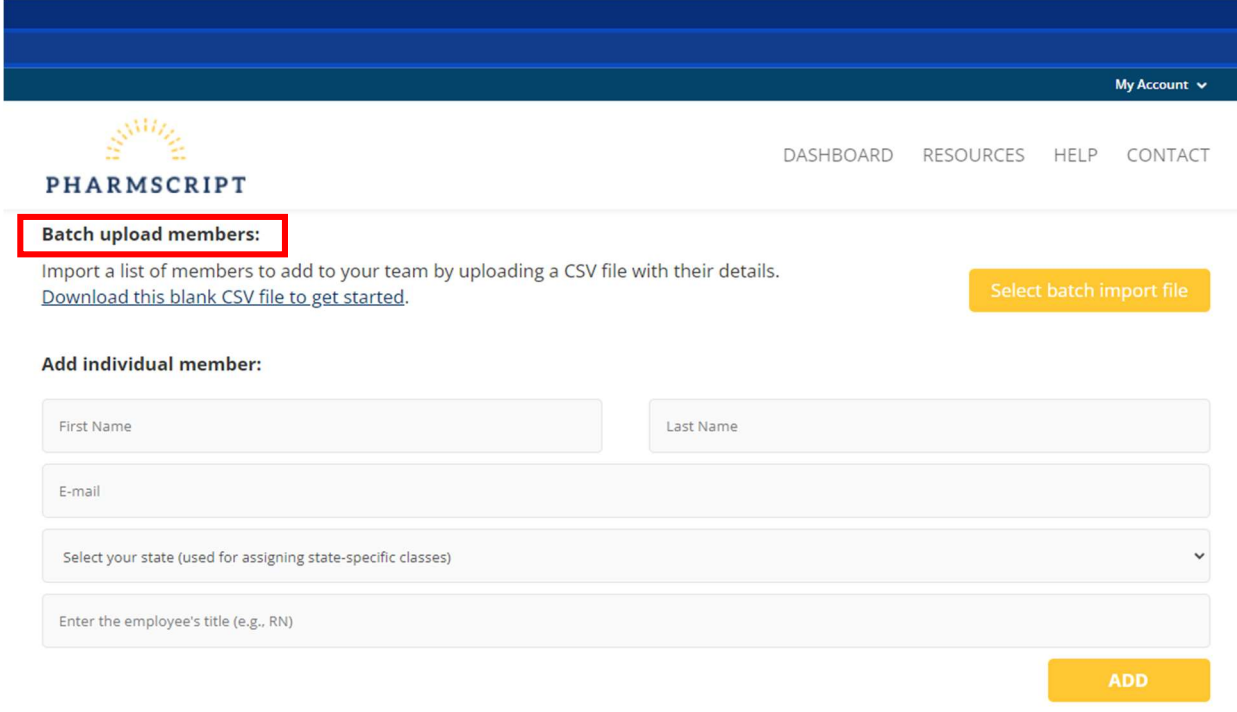

## How to Register Multiple Nurses

Click "Download this blank CSV file to get started."

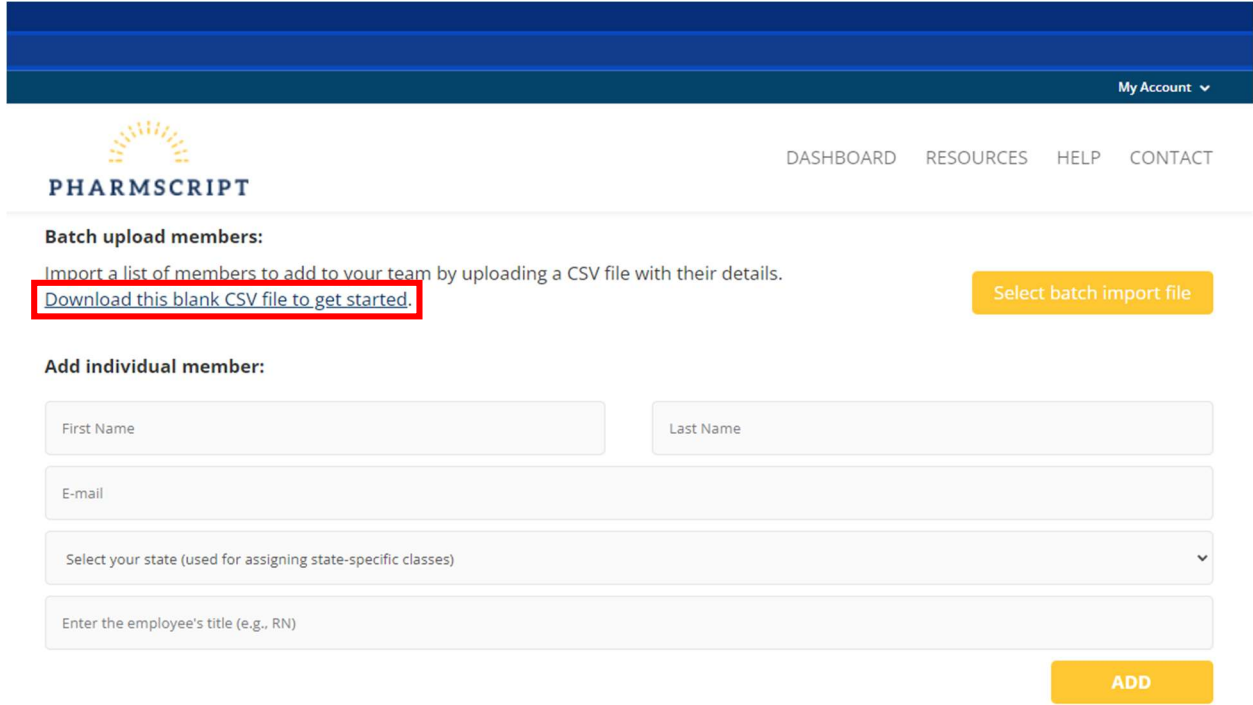

### The blank CSV file should look like this.

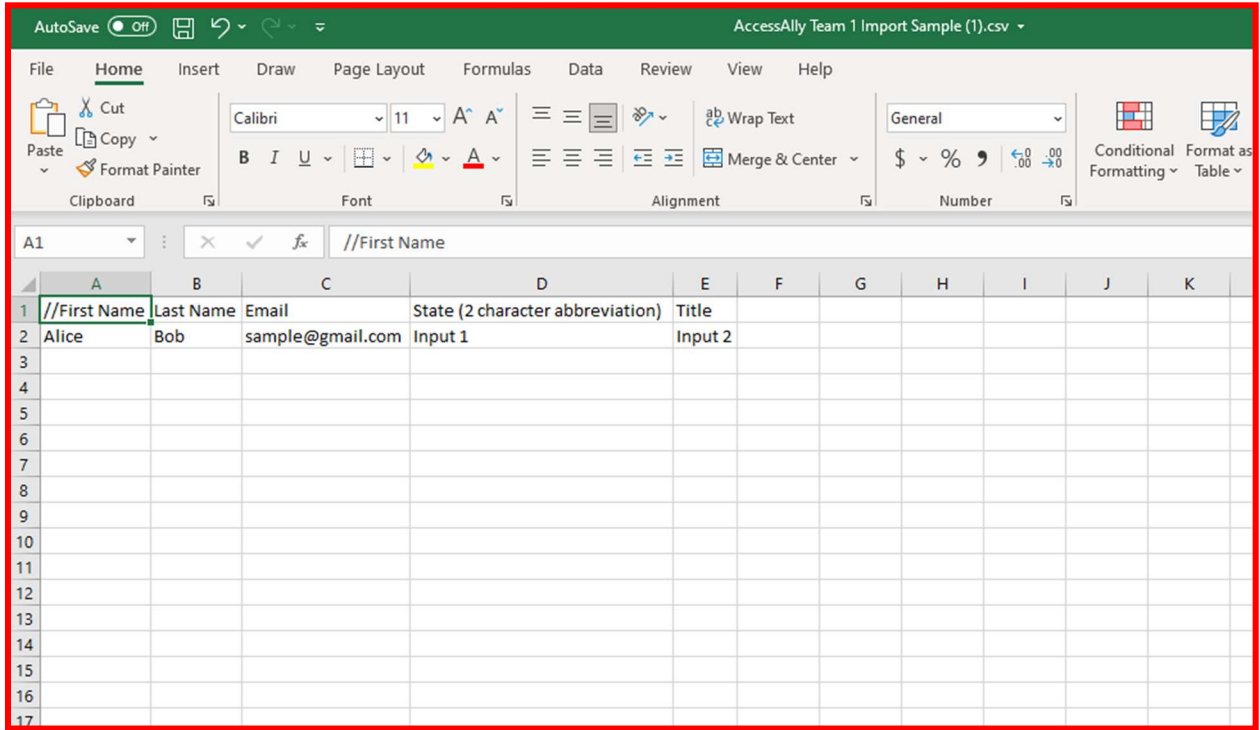

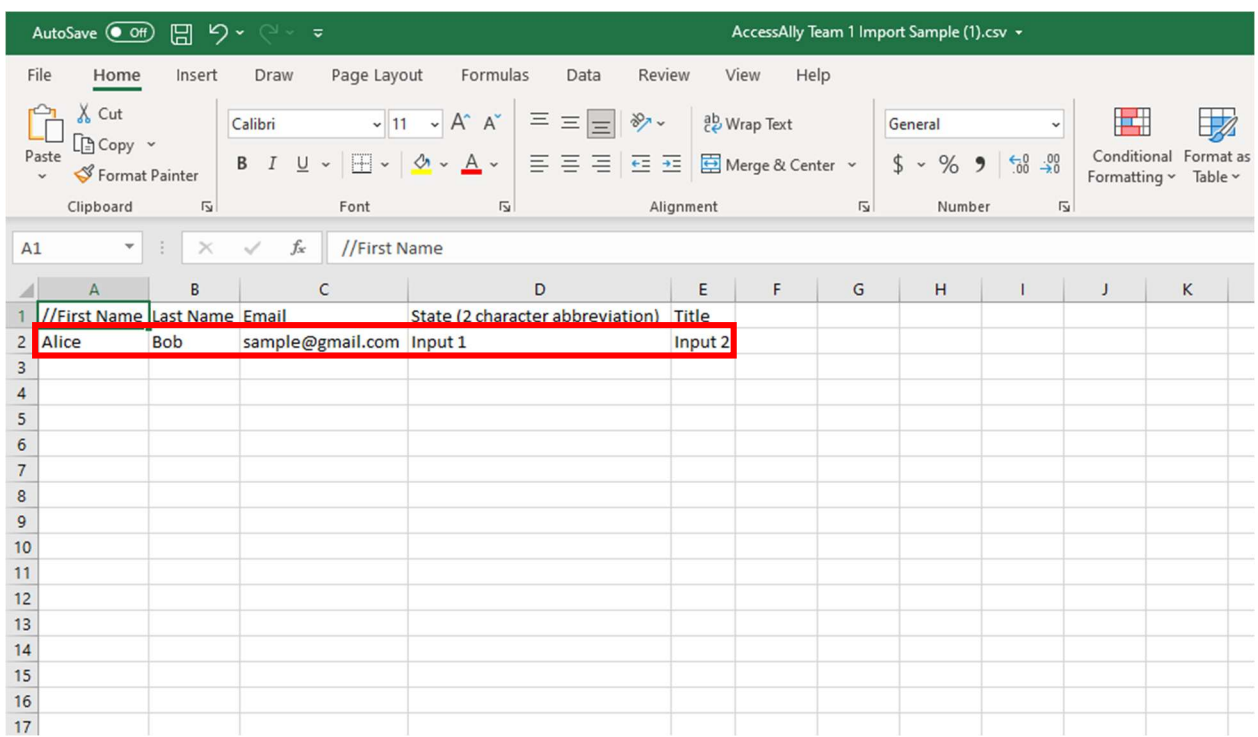

Enter the first name, last name, email, state abbreviation, and title for one employee per row.

Save the file where you can easily retrieve it.

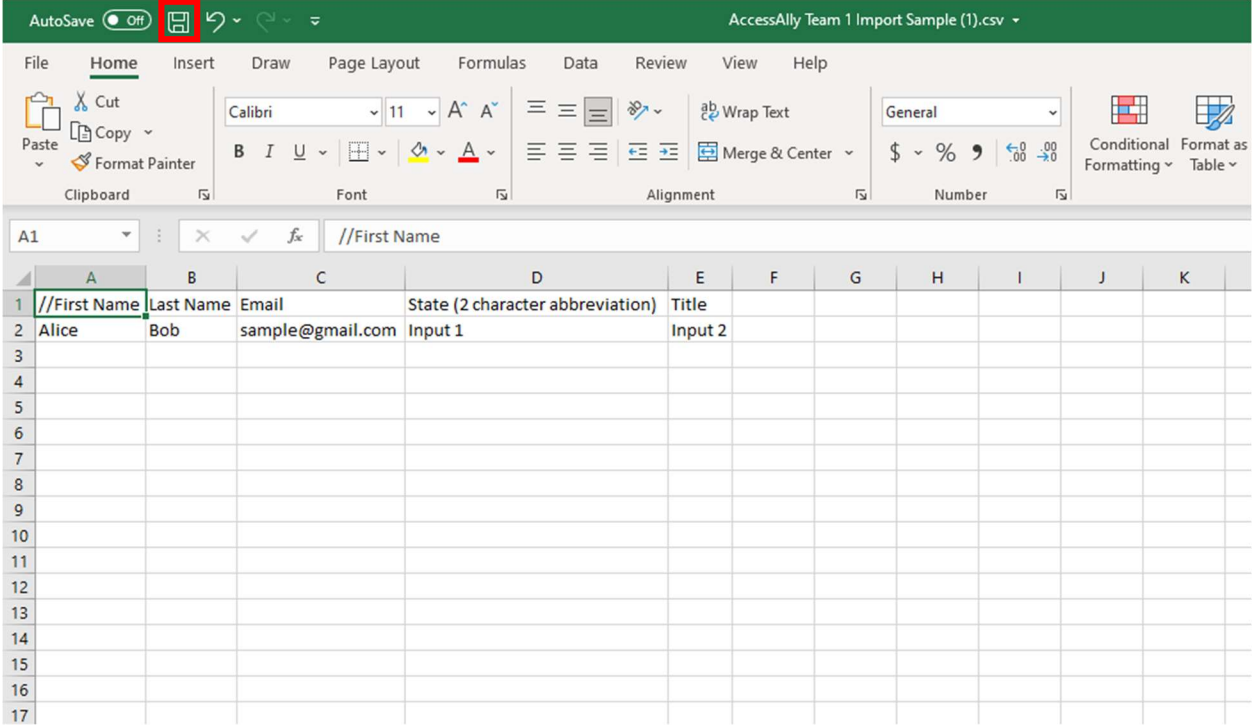

# Click "Select batch import file".

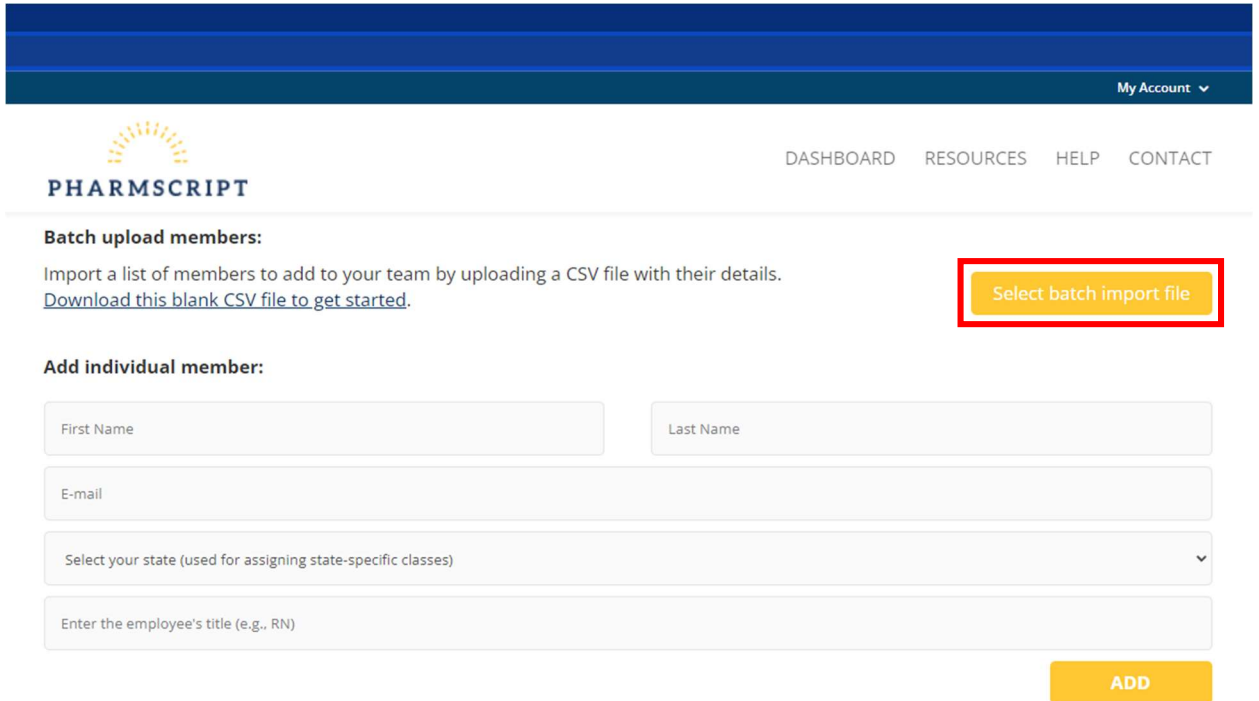

# Select the CSV file you have entered your nurses information.

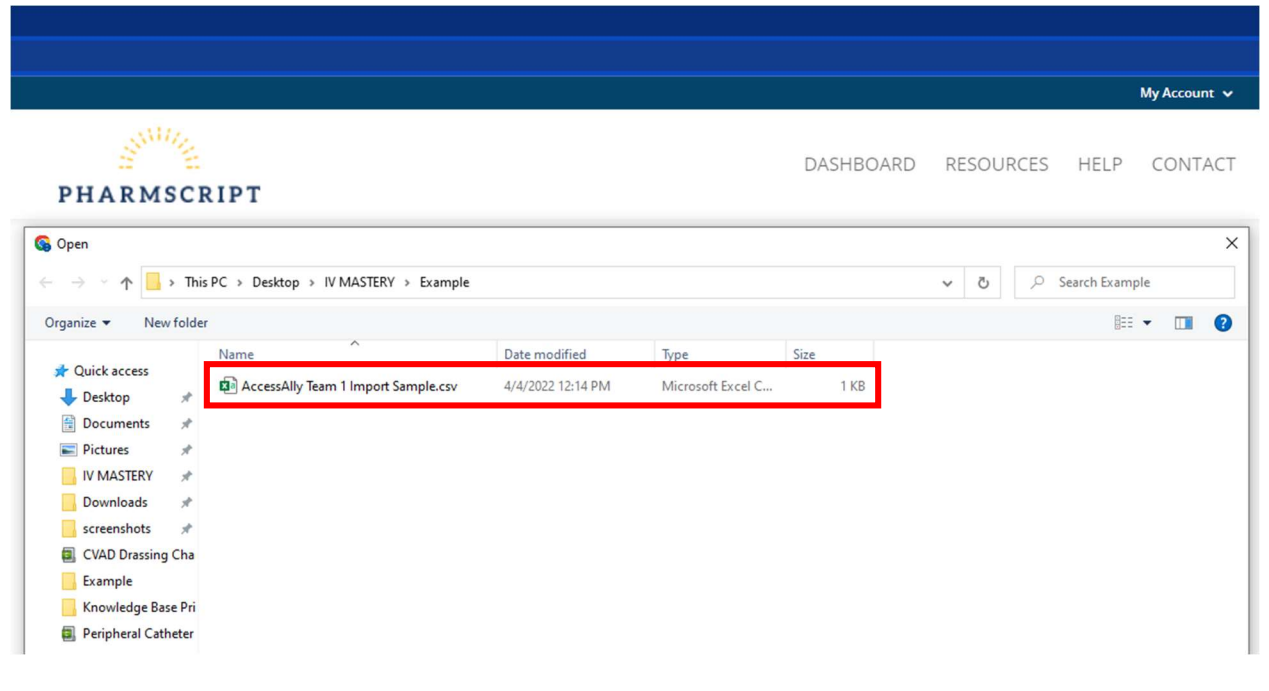

### How to Register Multiple Nurses

Ensure you newly added employees' details are correct in the preview window.

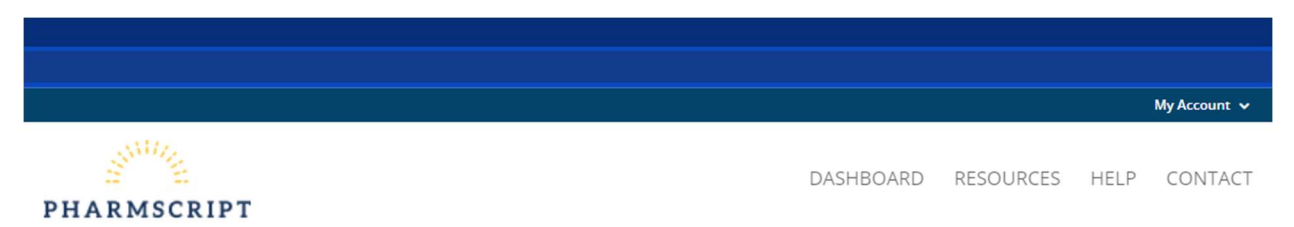

#### **Batch upload members:**

Import a list of members to add to your team by uploading a CSV file with their details. Download this blank CSV file to get started.

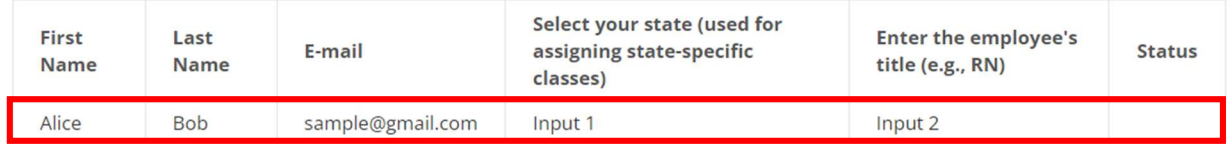

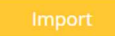

### Click "Import".

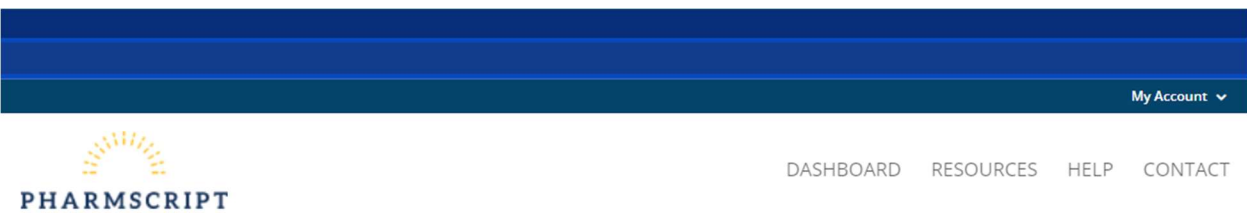

#### **Batch upload members:**

Import a list of members to add to your team by uploading a CSV file with their details. Download this blank CSV file to get started.

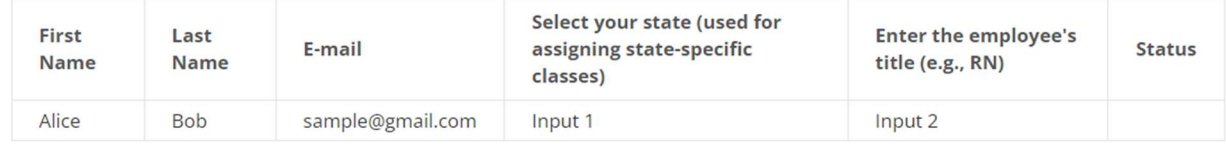

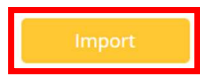

## How to Register Multiple Nurses

Your newly added employees will appear in the "Existing member accounts" section.

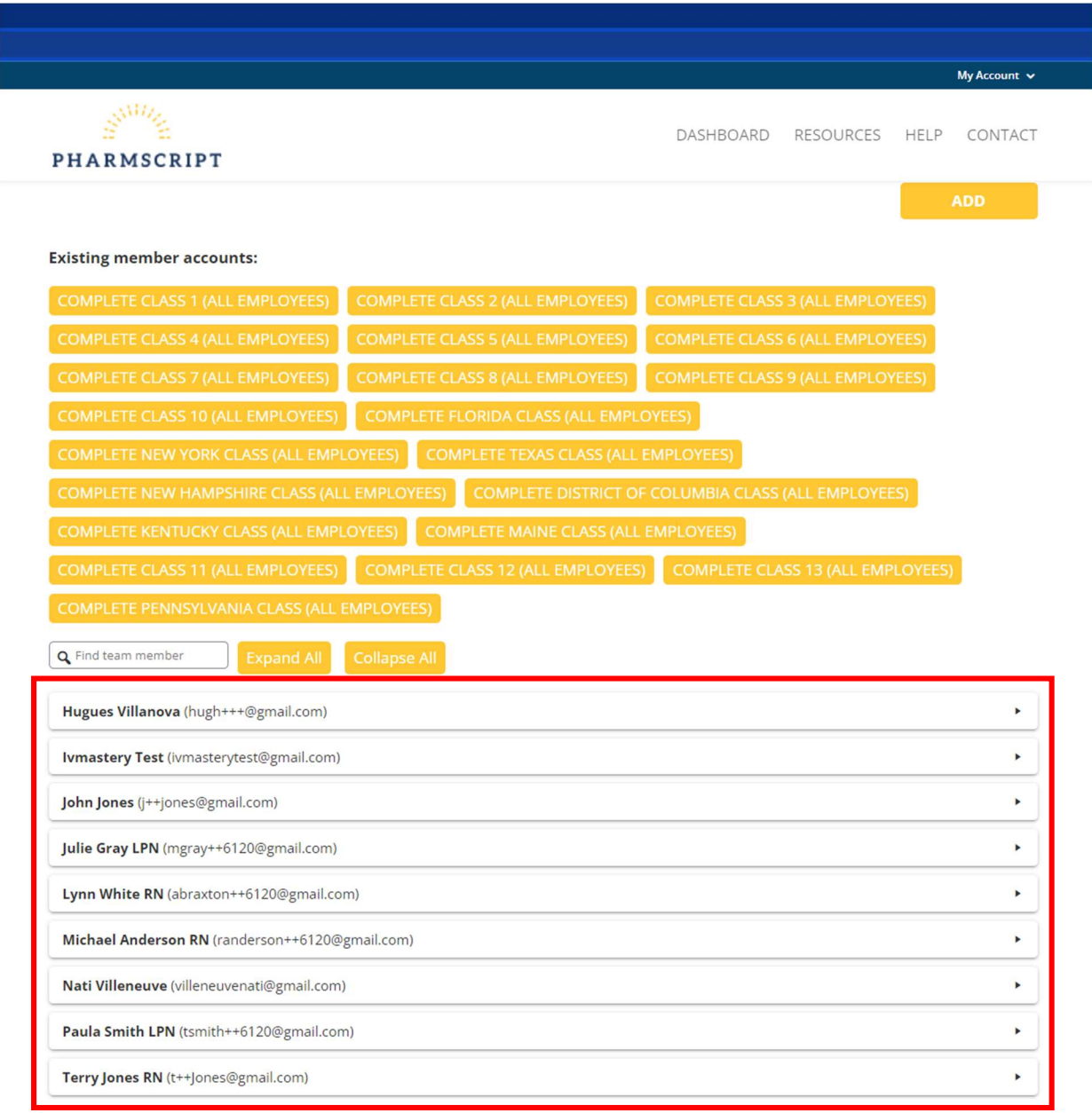

Cookie Policy Disclaimer Terms and Conditions Privacy Policy